# **HTTPS e Certificati SSL**

# **Configurare Certificati SSL**

Dalla versione **1.3.0** in poi, iKon è in grado di generare certificati SSL corretti per un accesso più sicuro. Per poter sfruttare appieno questa nuova funzionalità, è necessario effettuare una breve operazione su ciascun client che desidera accedere ai prodotti [Domotica Labs.](http://www.domoticalabs.com)

L'operazione è molto semplice, differisce leggermente a seconda del sistema operativo che si sta usando e consiste semplicemente nell'indicare [Domotica Labs](http://www.domoticalabs.com) come una sorgente affidabile di certificati SSL sia sul browser che su Java.

[Se un client non è configurato, accedendo ad un iKon in HTTPS, in alto a sinistra nella barra degli](http://www.domoticalabs.com/dokuwiki/lib/exe/detail.php?id=ikon%3Afaqs%3Anetwork%3Assl%3Assl&media=ikon:faqs:network:ssl:ssl_lock_failed.png) [indirizzi verrà mostrato un lucchetto "aperto" e verranno continuamente mostrati dei messaggi di](http://www.domoticalabs.com/dokuwiki/lib/exe/detail.php?id=ikon%3Afaqs%3Anetwork%3Assl%3Assl&media=ikon:faqs:network:ssl:ssl_lock_failed.png) ["Warning" ad ogni accesso.](http://www.domoticalabs.com/dokuwiki/lib/exe/detail.php?id=ikon%3Afaqs%3Anetwork%3Assl%3Assl&media=ikon:faqs:network:ssl:ssl_lock_failed.png)

92.168.0.193/ikon/n

**HOME** 

 $\sim$  IKON

[In caso contrario, se il client considera](http://www.domoticalabs.com/dokuwiki/lib/exe/detail.php?id=ikon%3Afaqs%3Anetwork%3Assl%3Assl&media=ikon:faqs:network:ssl:ssl_lock_ok.png) [Domotica Labs](http://www.domoticalabs.com) come una sorgente affidabile di certificati, si mostrerà un lucchetto verde.

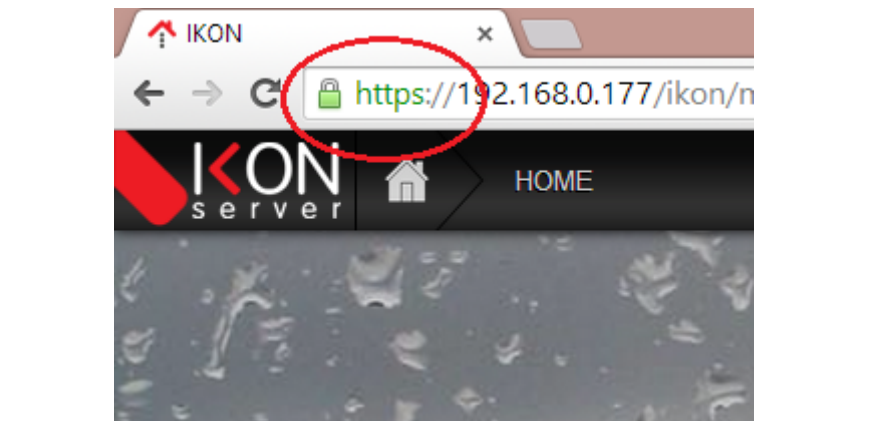

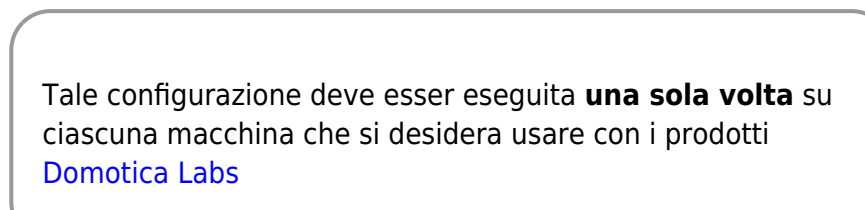

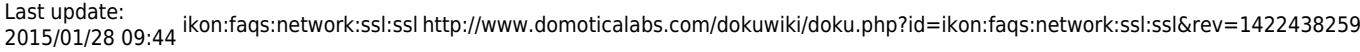

Per configurare [Domotica Labs](http://www.domoticalabs.com) come una sorgente affidabile di certificati è sufficiente effettuare le seguenti operazioni:

#### **Java**

Questa operazione è necessaria solo se si desidera accedere in HTTPS ad iKon con il modulo **VoIP licenziato**, ed evitare messaggi di "warning" generati da Java.

- Scaricare il certificato di CA ( Certification Authority ) di [Domotica Labs](http://www.domoticalabs.com) dal seguente indirizzo: [certificato CA](http://www.domoticalabs.com/SSLGenerator/CAs/rootCA.Dlabs.crt).
- Avviare il "Pannello di Controllo Java", selezionare l'etichetta "Sicurezza" e premere il bottone "Gestisci Certificati"

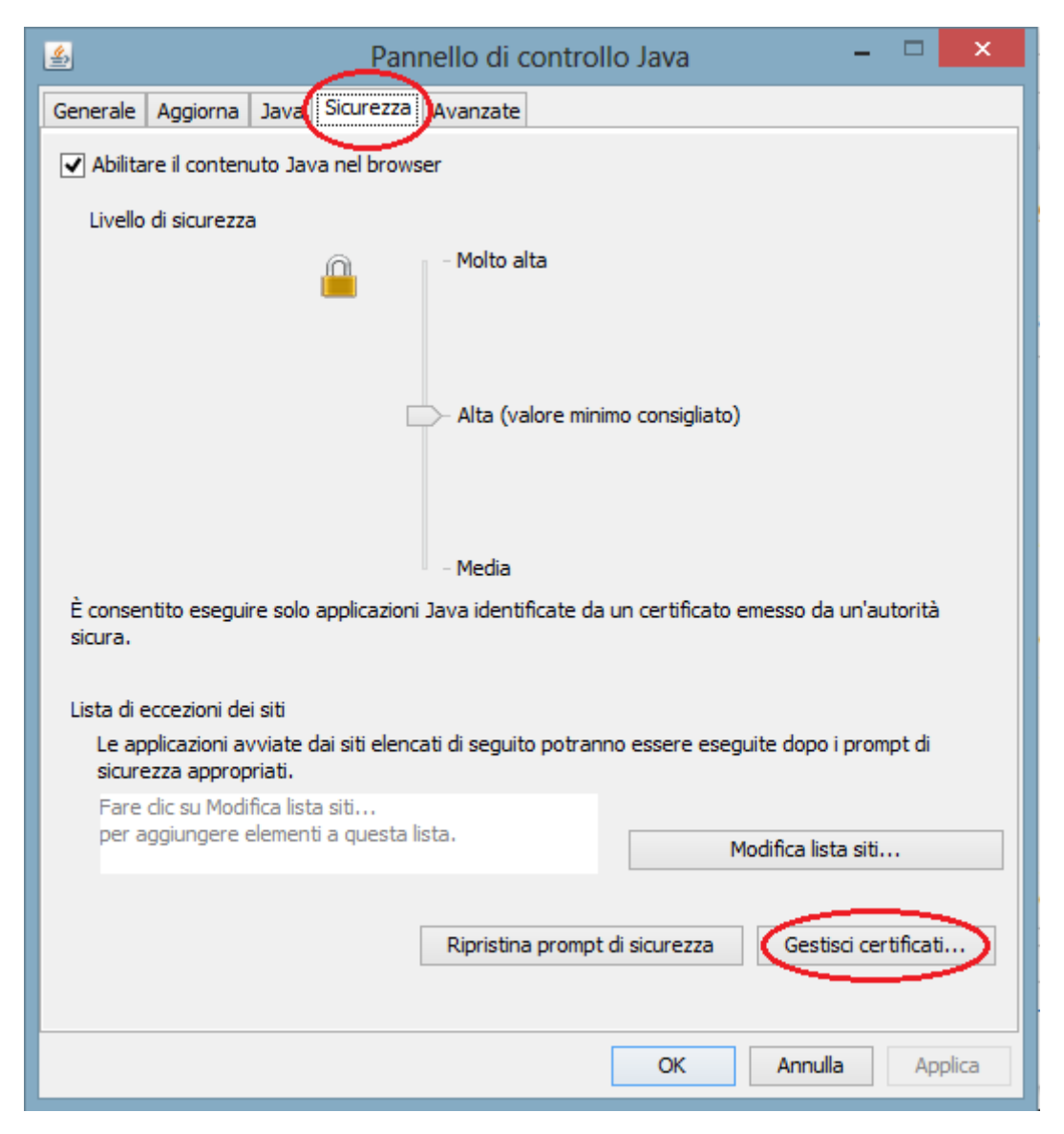

• Selezionare la linguetta "Utente"

- Selezionare il Tipo di certificato "CA Firmataria"
- Premere il bottone "Importa"

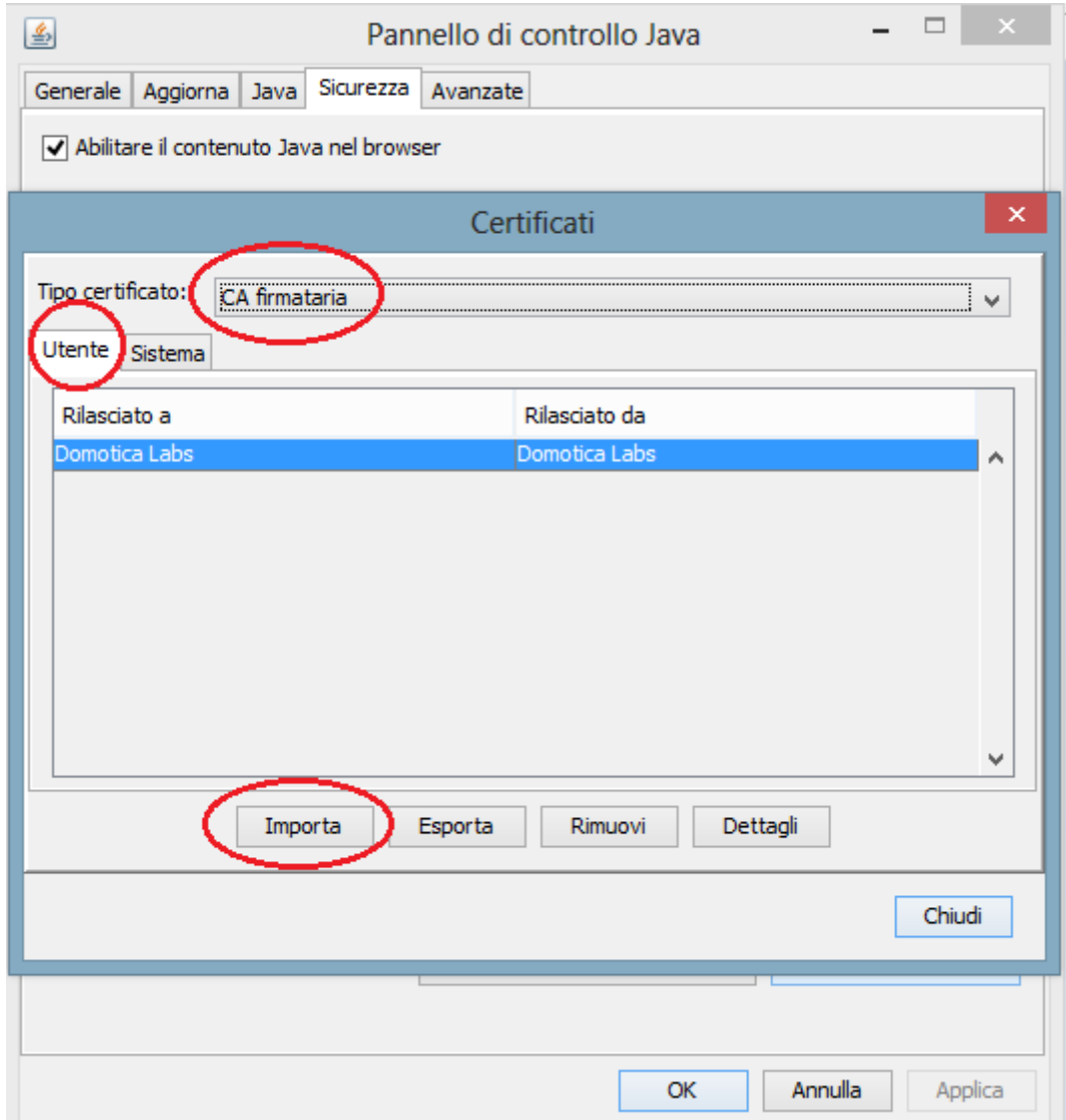

- Selezionare il file [certificato CA](http://www.domoticalabs.com/SSLGenerator/CAs/rootCA.Dlabs.crt) appena scaricato.
- Ripete l'operazione per tutti gli utenti della macchina coinvolti dall'uso della domotica

#### **Windows - Chrome e IE**

- Rammentare che IE non è ufficialmente supportato. Nulla vieta tuttavia di provare ad utilizzarlo per navigare un iKon configurato con Chrome.
- Accedere a Windows con un utente di amministrazione.
- Scaricare il certificato di CA ( Certification Authority ) di [Domotica Labs](http://www.domoticalabs.com) dal seguente indirizzo: [certificato CA](http://www.domoticalabs.com/SSLGenerator/CAs/rootCA.Dlabs.crt).
- Fare un doppio-click sul file scaricato.
- Concedere al sistema di aprire il file nel caso si presenti un messaggio di warning.

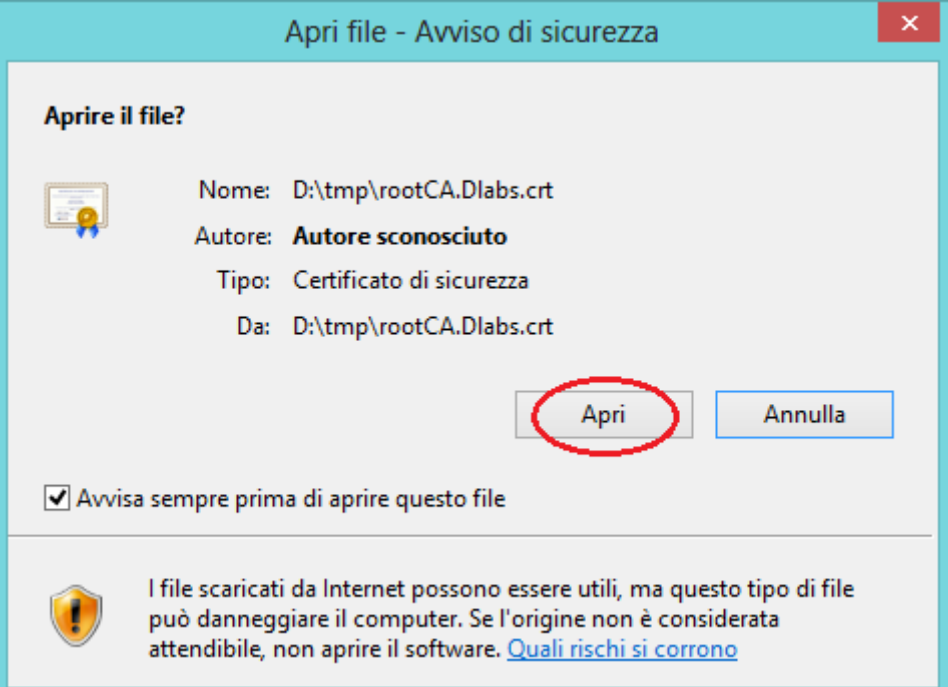

Premere sul pulsante "Installa certificato".

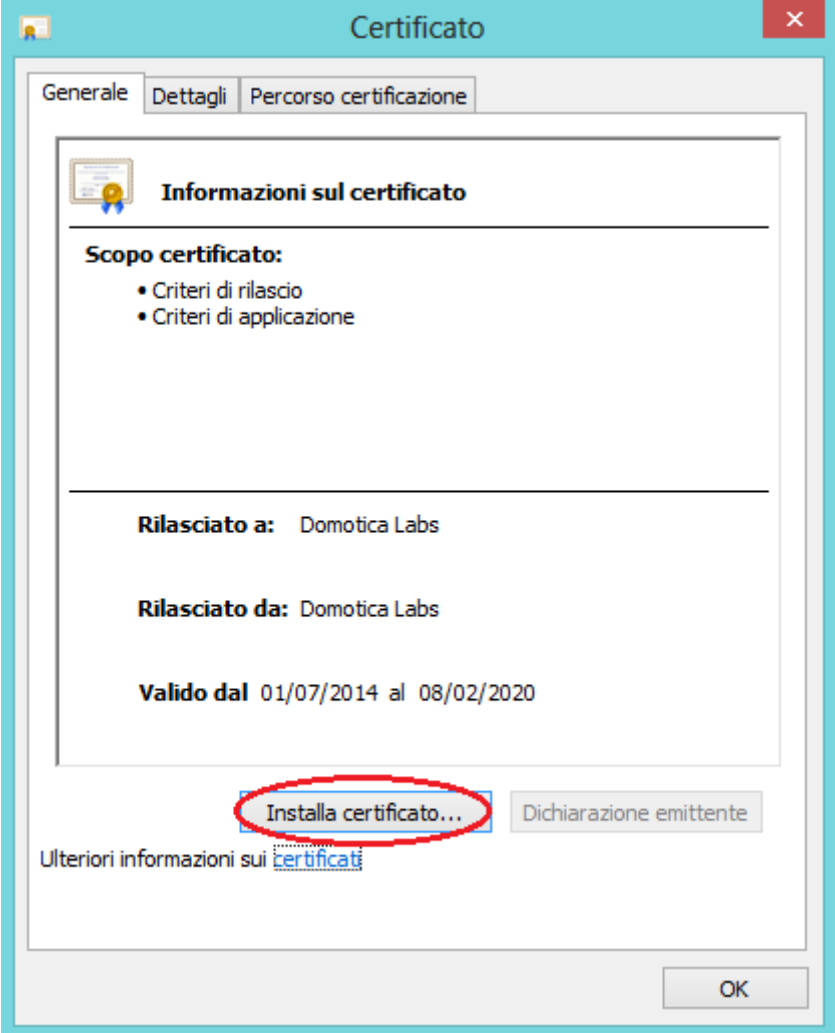

Selezionare di voler installare il certificato sul "Computer Locale" ( nulla vieta di installare il certificato solo sull'utente corrente; tuttavia deve esser chiaro che, accedendo con un utente differente, Windows non considererà più [Domotica Labs](http://www.domoticalabs.com) come una sorgente affidabile di certificati ) e poi premere "Avanti".

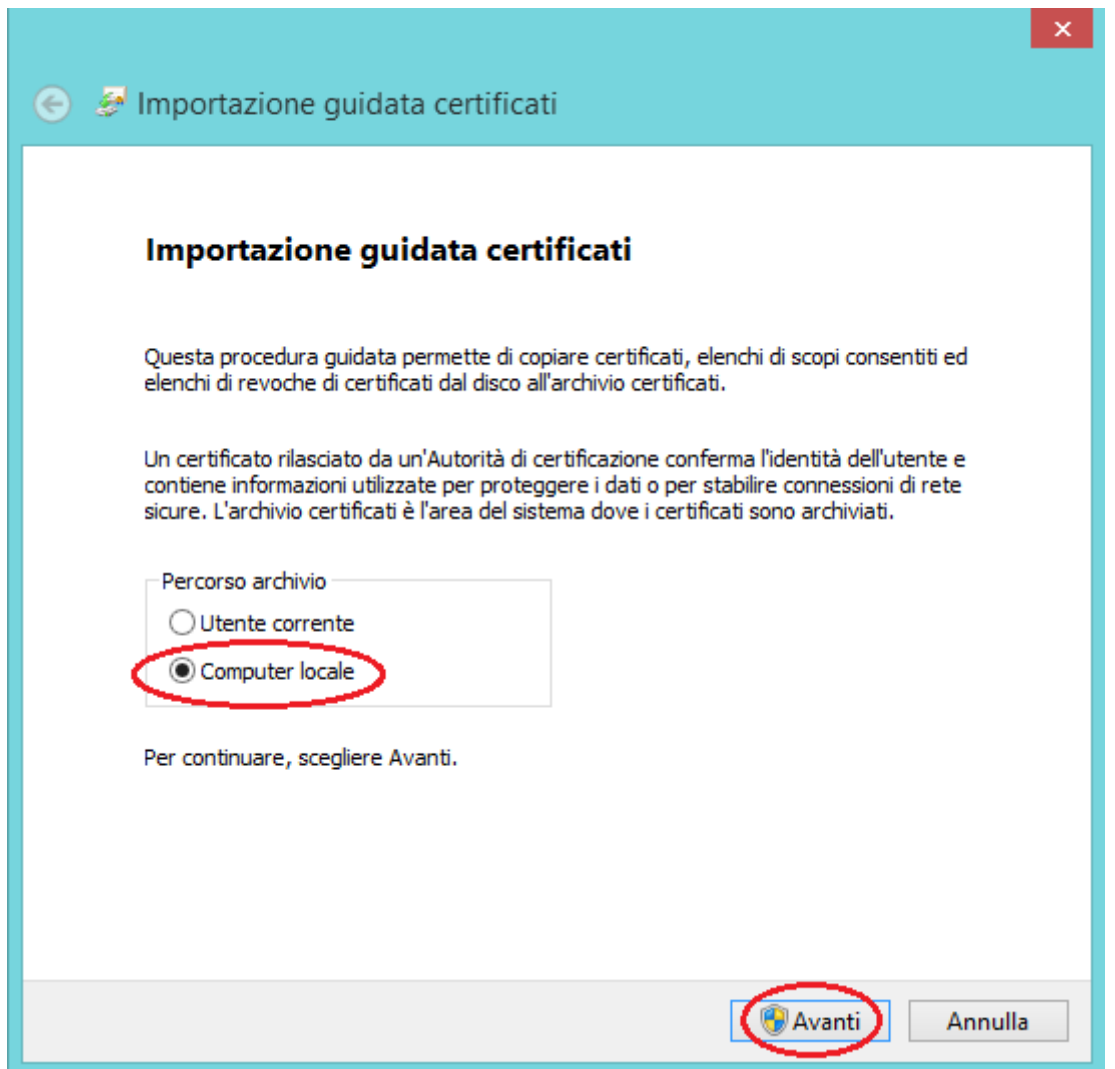

Selezionare di voler collocare il certificato in un archivio specifico e poi premere "Sfoglia".

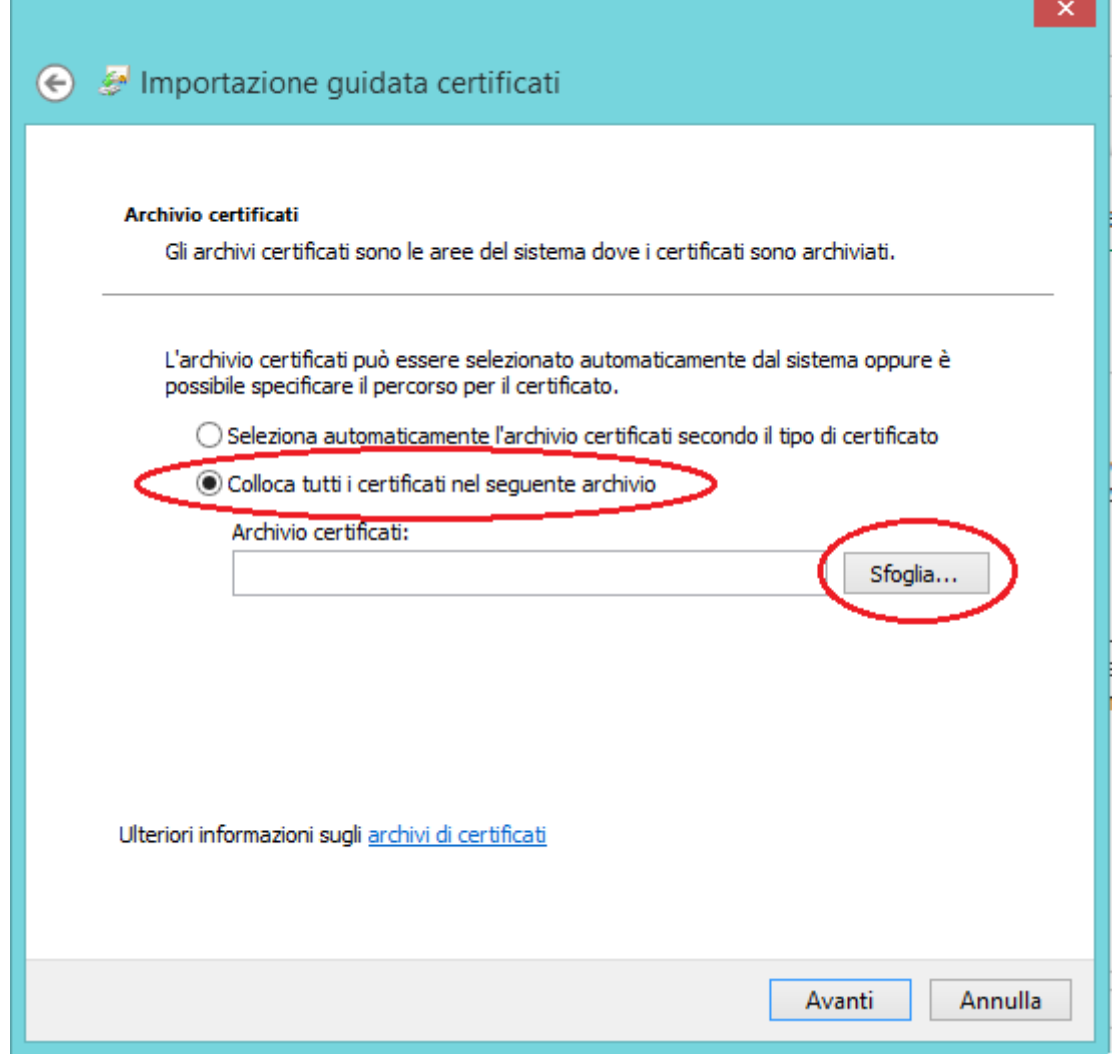

Selezionare l'archivio "Autorità di certificazione di radice attendibile" e poi premere "Ok".

Ē.

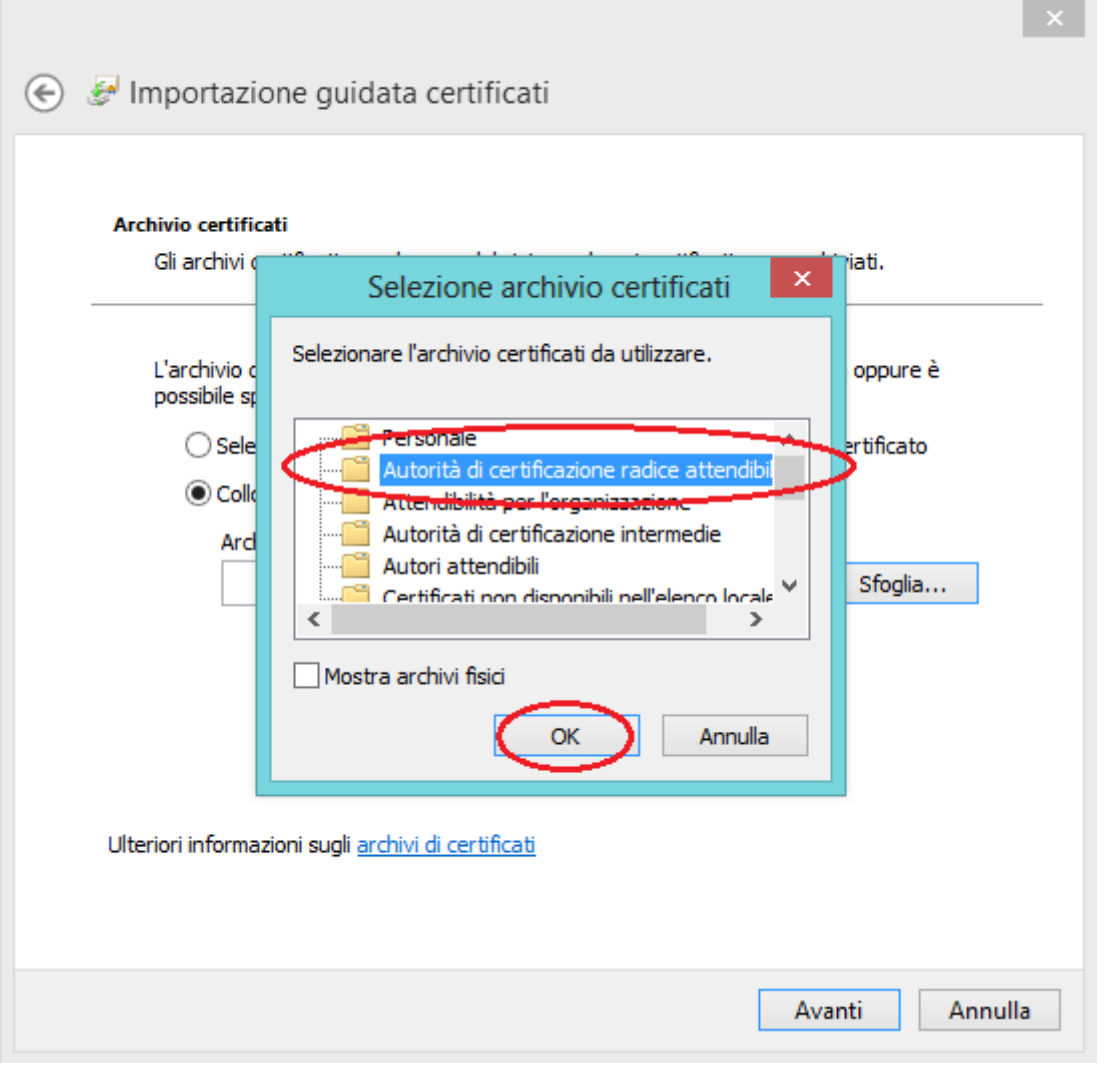

Dopodichè premere "Avanti".

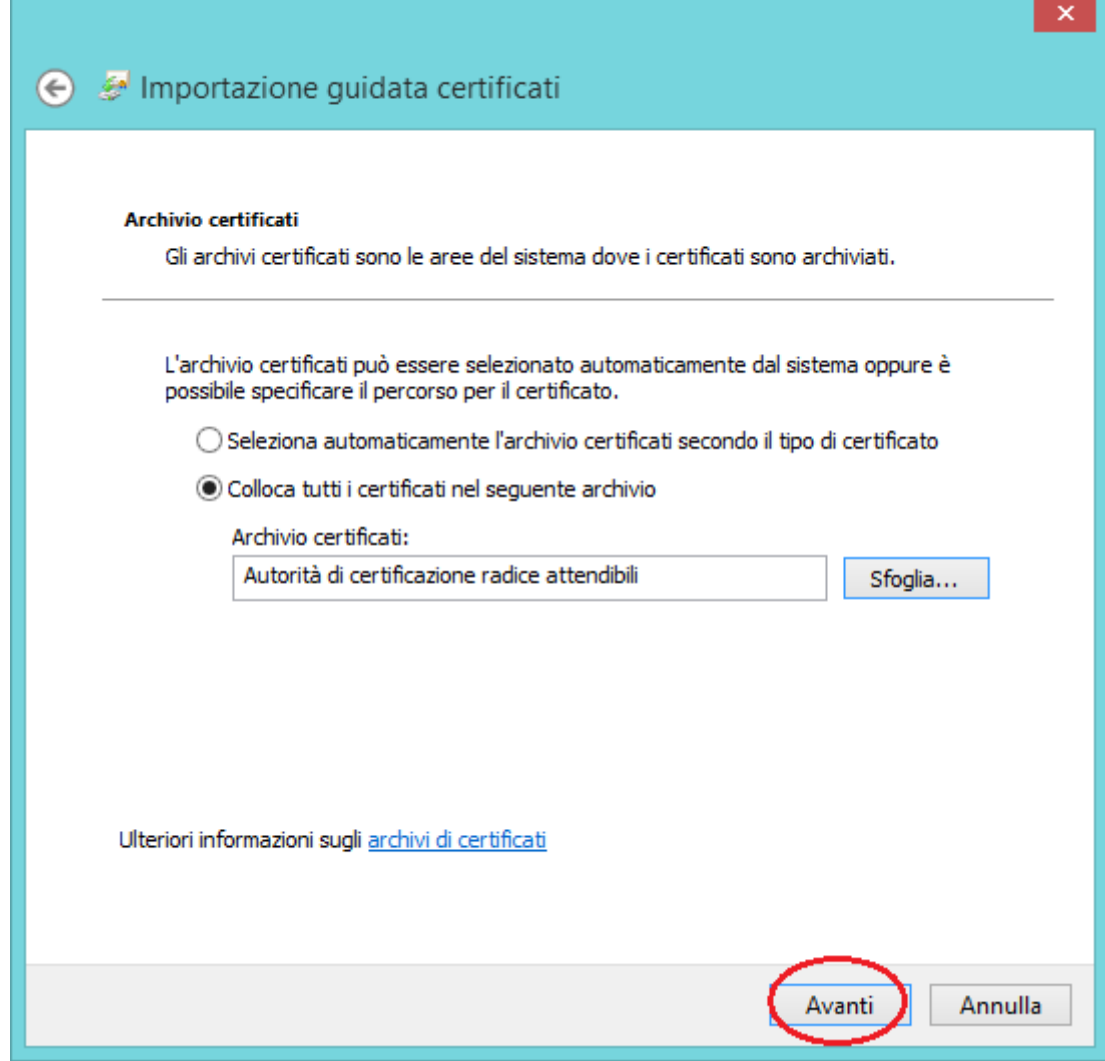

Premere "Fine" per completare l'installazione.

 $\overline{\mathbf{v}}$  .

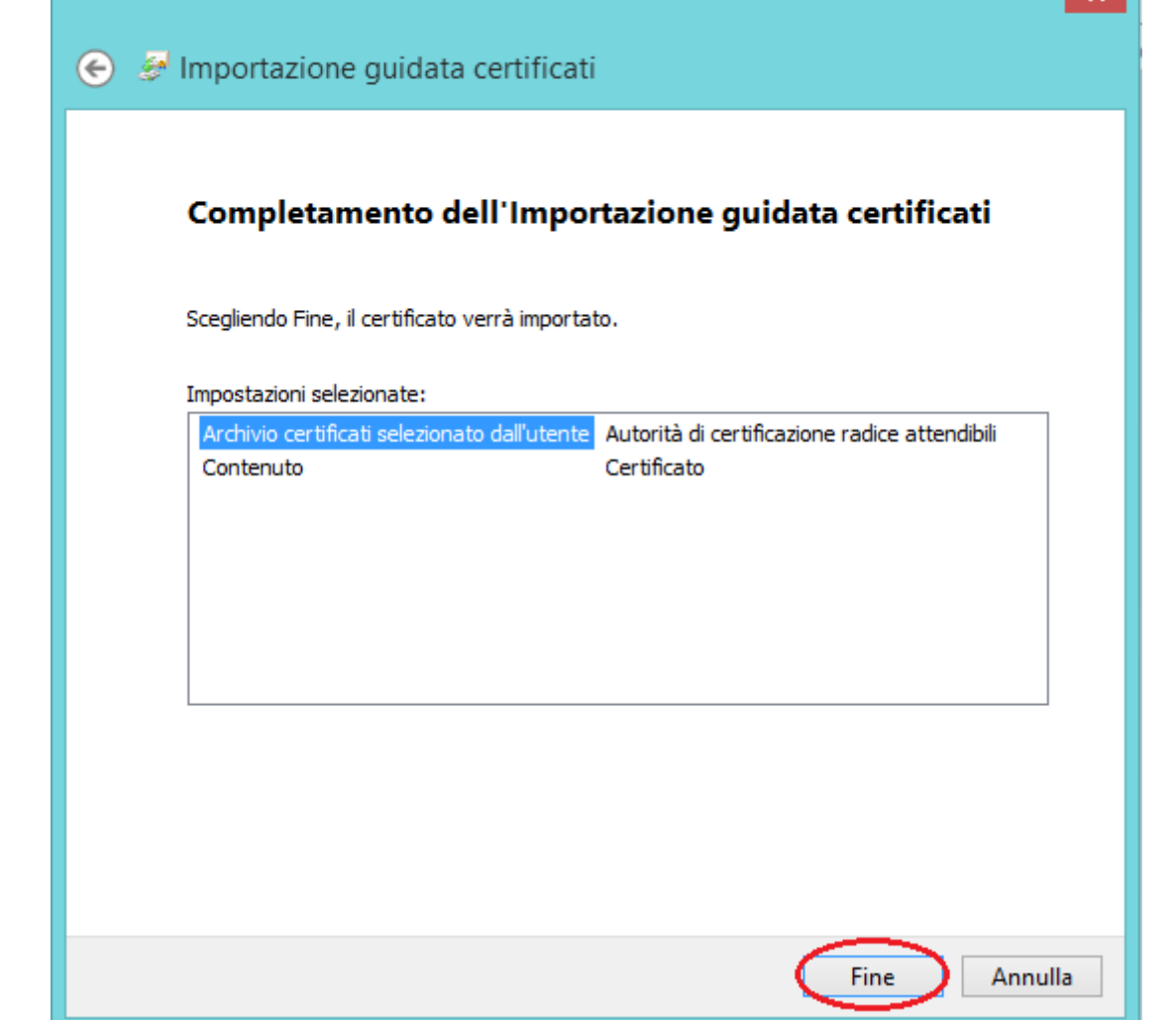

#### **Windows - Firefox**

- Rammentare che Firefox non è ufficialmente supportato. Nulla vieta tuttavia di provare ad utilizzarlo per navigare un iKon configurato con Chrome.
- Scaricare il certificato di CA ( Certification Authority ) di [Domotica Labs](http://www.domoticalabs.com) dal seguente indirizzo: [certificato CA](http://www.domoticalabs.com/SSLGenerator/CAs/rootCA.Dlabs.crt).
- Accedere alle "Opzioni" di Firefox dal menù principale del browser
- Premere sull'etichetta "Certificati" e poi su "Mostra Certificati"

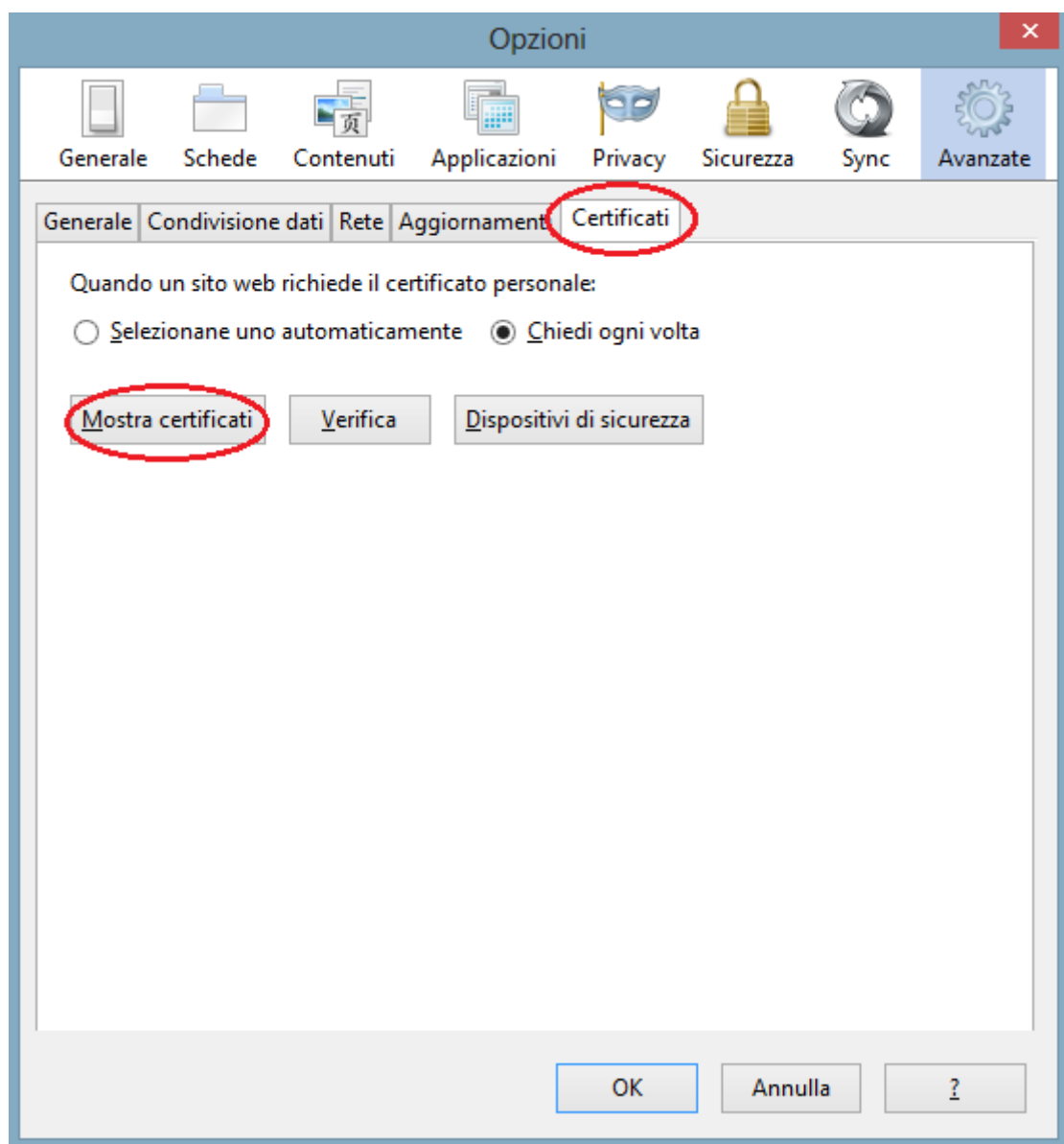

Premere su "Autorità" e poi su "Importa"

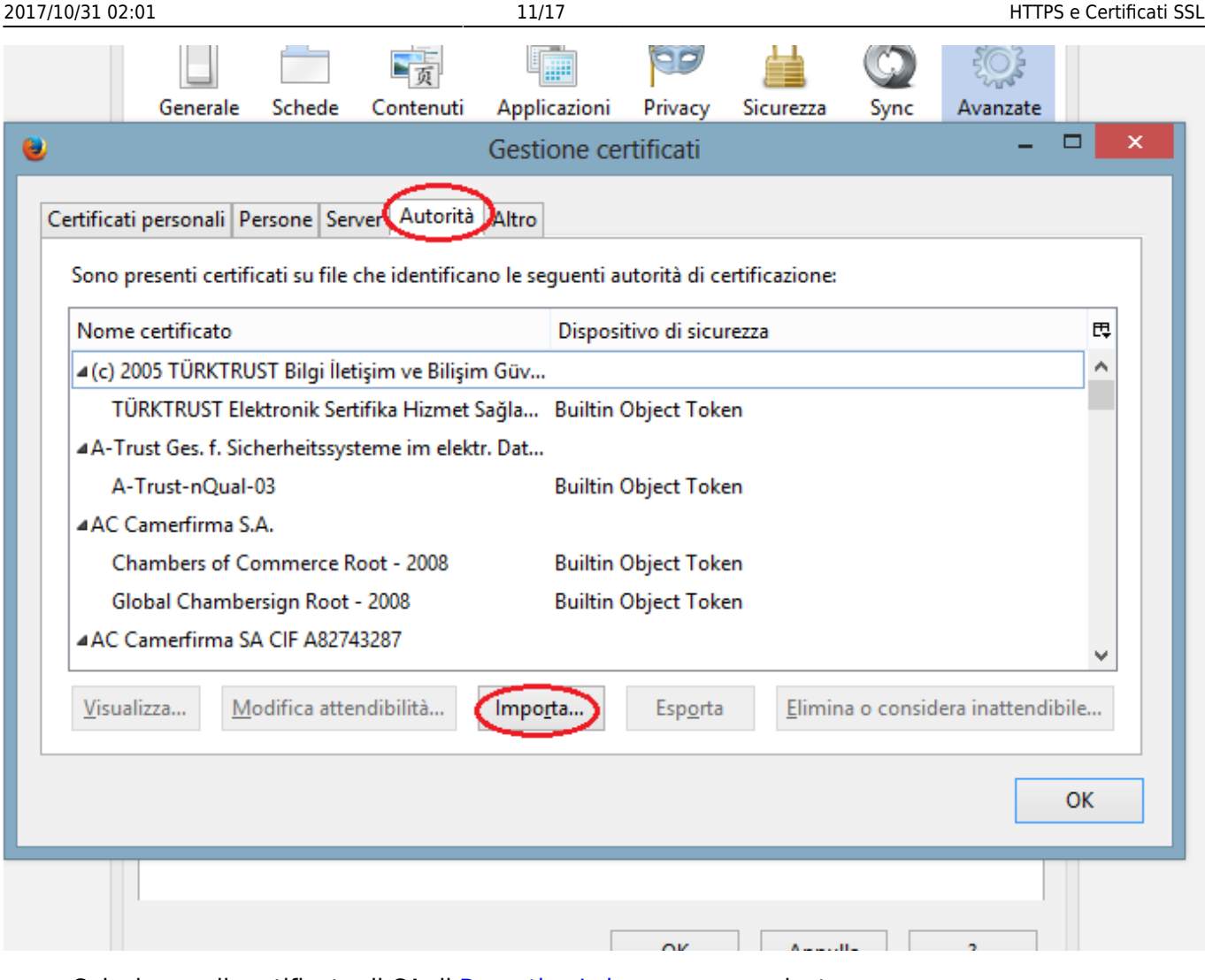

- Selezionare il certificato di CA di [Domotica Labs](http://www.domoticalabs.com) appena scaricato.
- Al termine dell'operazione, nella lista dei certificati delle "Autorità" apparirà la voce [Domotica](http://www.domoticalabs.com) [Labs](http://www.domoticalabs.com)

#### **Windows XP o Windows 2000 o Windows 7 Embedded - Chrome e IE**

Usare Microsoft Management Console (MMC) ( Vedi [tutorial](https://support.globalsign.com/customer/portal/articles/1434478-update-globalsign-root-certificate---windows-xp-windows-2000). )

#### **Apple MAC**

- Scaricare il certificato di CA ( Certification Authority ) di [Domotica Labs](http://www.domoticalabs.com) dal seguente indirizzo: [certificato CA](http://www.domoticalabs.com/SSLGenerator/CAs/rootCA.Dlabs.crt).
- Fare doppio click sul certificato appena scaricato
- Aggiungere il certificato al portachiavi di "Sistema" ( nulla vieta di installare il certificato solo al portachiavi di "login"; tuttavia deve esser chiaro che, accedendo con un utente differente, Windows non considererà più [Domotica Labs](http://www.domoticalabs.com) come una sorgente affidabile di certificati )

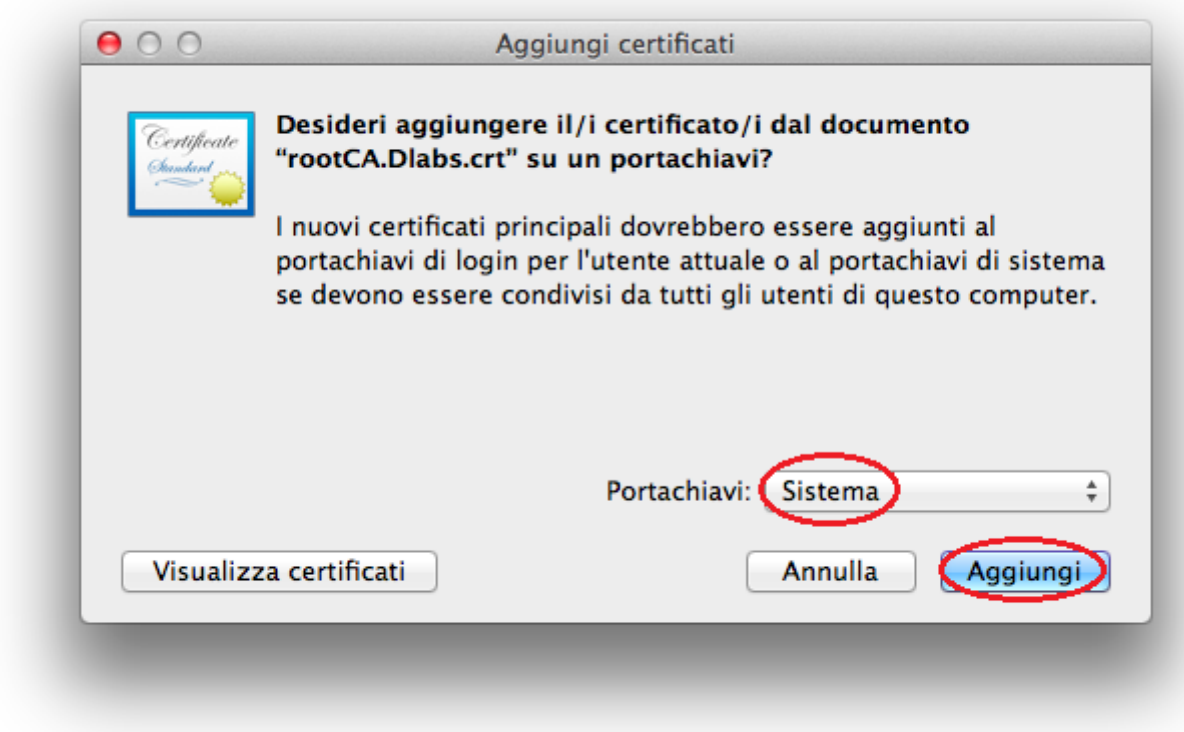

#### **Apple iPhone/iPad**

- Scaricare, se necessario, il software [iPhone configuration utility](http://support.apple.com/downloads/#iphone configuration utility)
- Scaricare il certificato di CA ( Certification Authority ) di [Domotica Labs](http://www.domoticalabs.com) dal seguente indirizzo: [certificato CA](http://www.domoticalabs.com/SSLGenerator/CAs/rootCA.Dlabs.crt).
- Avviare [iPhone configuration utility](http://support.apple.com/downloads/#iphone configuration utility)
- Sotto la voce "Libreria", selezionare "Profili di configurazione"

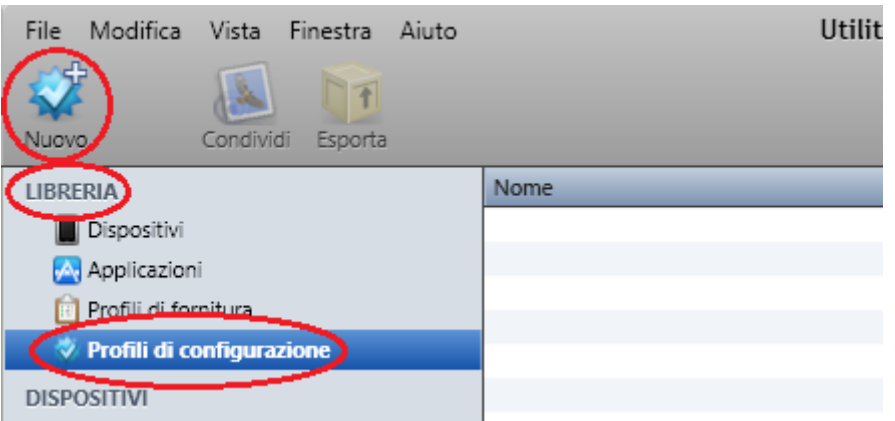

- Scegli se creare o importare un profilo di configurazione:
	- **Importa** profilo esistente ( soluzione base ):
		- Scaricare il seguente [profilo pregenerato](http://www.domoticalabs.com/dokuwiki/lib/exe/fetch.php?media=ikon:faqs:network:ssl:domotica_labs_-_certification_authority.zip) e scompattarlo.
		- Premere "File", poi "Aggiungi alla libreria" e selezionare il profilo appena scaricato e scompattato.
	- **Nuovo** profilo di configurazione ( soluzione avanzata ):
		- premere "Nuovo" in alto a sinistra
		- Sotto "Generale" riempire i dati obbligatori
- Sotto "Credenziali" aggiungere il [certificato CA](http://www.domoticalabs.com/SSLGenerator/CAs/rootCA.Dlabs.crt) di [Domotica Labs](http://www.domoticalabs.com)
- Connettere **fisicamente** iPhone al PC/MAC
- Selezione il tuo iPhone/iPad nella sezione "Dispositivi" e poi seleziona la linguetta "Profili di configurazione"; infine premi il pulsante "Installa" accanto al profilo di configurazione appena creato/importato.

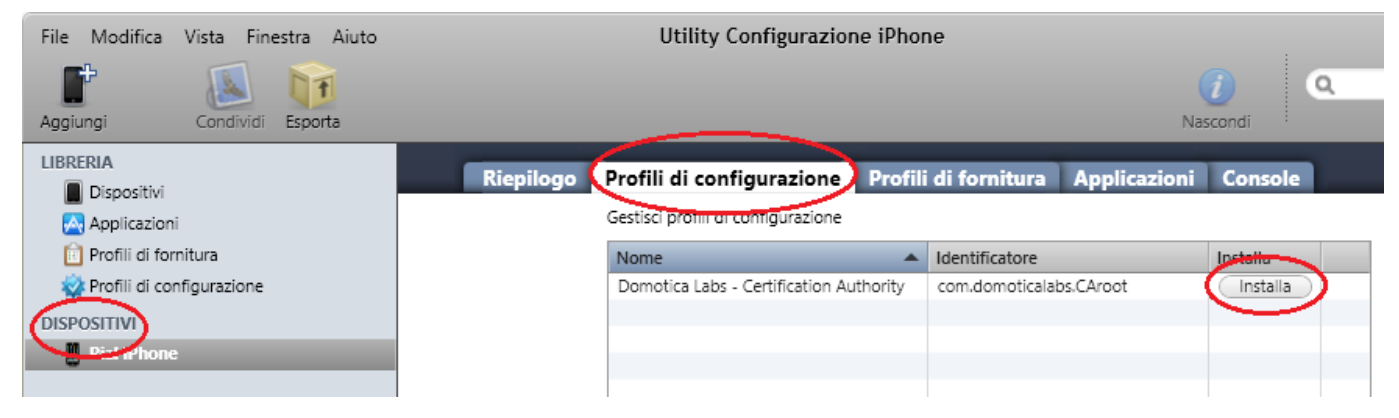

Sul dispositivo iPhone/iPad apparirà una finestra di conferma; premi il bottone "installa" e segui la procedura premendo i pulsanti "installa".

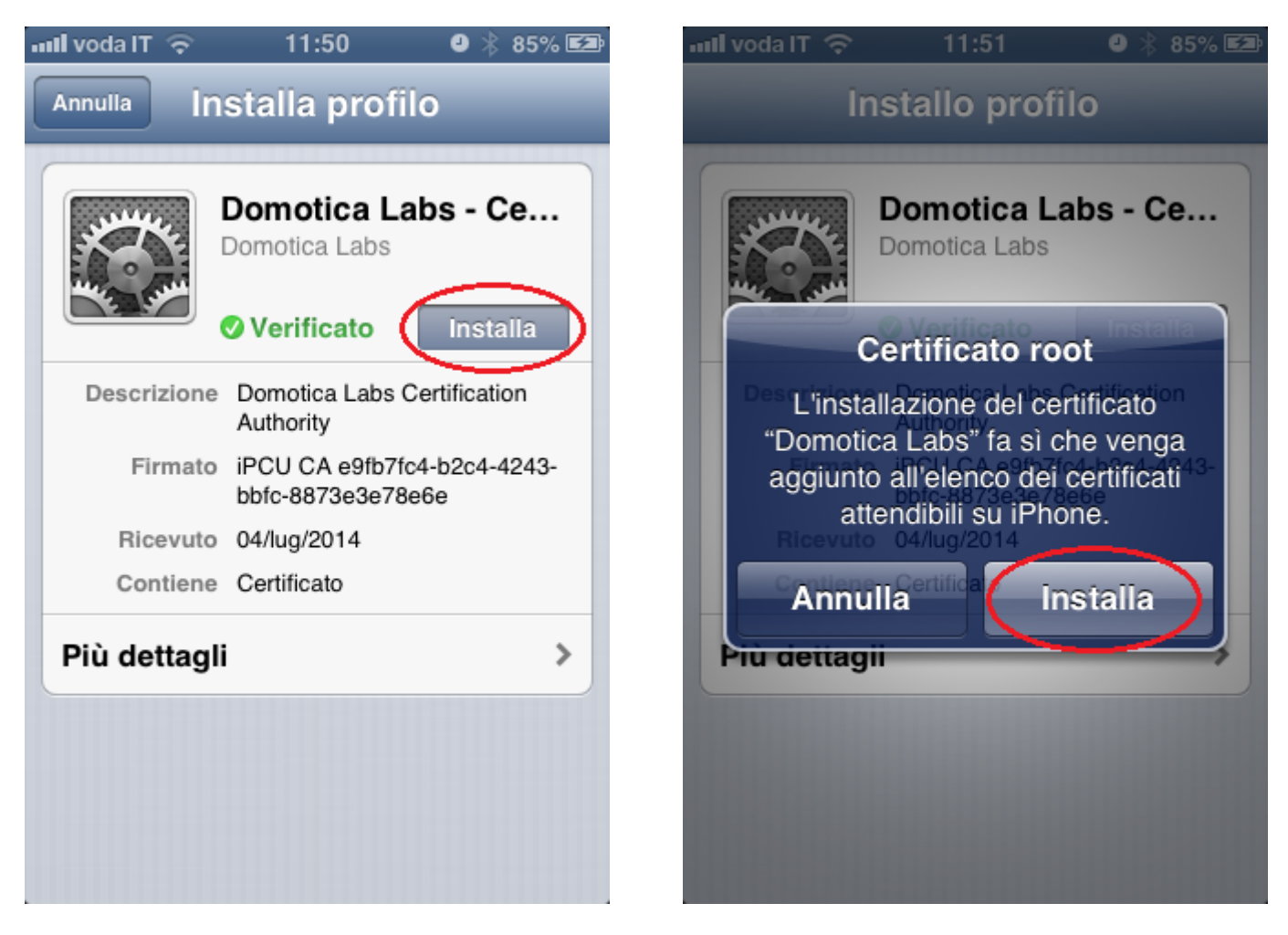

Al termine dalla procedura verrà mostrato il certificato installato

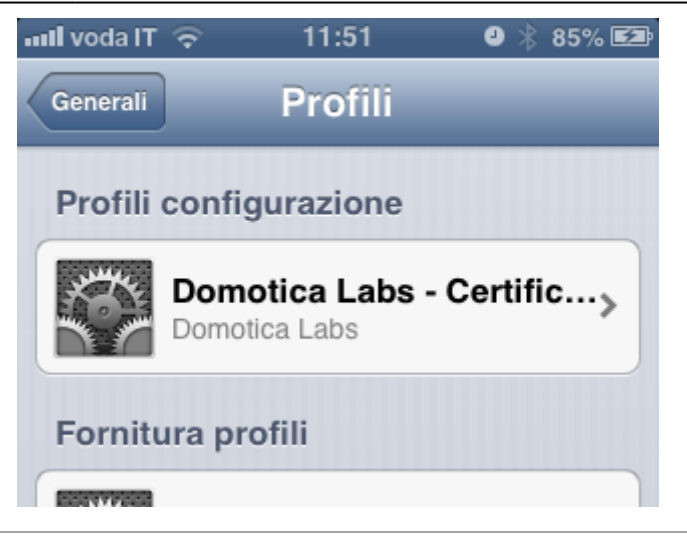

#### **Android Mobile**

Per poter installare un certificato su un qualsiasi disposivito Android è necessario aver configurato almeno un a protezione al dispositivo ( ad esempio: il PIN ). Nel caso non si sia configurata alcuna protezione il dispositivo Android richiederà prima di configurarla.

- Accedere con il browser all'indirizzo: [certificato CA](http://www.domoticalabs.com/SSLGenerator/CAs/rootCA.Dlabs.crt).
- Accettare di voler installare il certificato e seguire la procedura descritta dal dispositivo.

#### **UNIX Debian**

- Scaricare il certificato di CA ( Certification Authority ) di [Domotica Labs](http://www.domoticalabs.com) dal seguente indirizzo: [certificato CA](http://www.domoticalabs.com/SSLGenerator/CAs/rootCA.Dlabs.crt).
- Eseguire i seguenti comandi:

apt-get install libnss3-tools

```
certutil -d sql:/mnt/storage/RWdlabs/guest/.pki/nssdb -A -t TC -n
"rootCA.Dlabs" -i rootCA.Dlabs.crt
```
sudo mkdir /usr/share/ca-certificates/extra

sudo cp foo.crt /usr/share/ca-certificates/extra/foo.crt

sudo dpkg-reconfigure ca-certificates

### **Configurare dominio di accesso remoto**

Se si desidera accedere ai prodotti [Domotica Labs](http://www.domoticalabs.com) in HTTPS da remoto, è necessario anche configurare il "**Dominio di accesso remoto**" nella pagina di configurazione di "**Rete**".

Il dominio è quella parte compresa tra il protocollo e la porta di accesso.

Ad esempio: se l'accesso da remoto è "https:**example.dyndns.org**:4123" il dominio di accesso remoto è: "**example.dyndns.org**"

## **Rigenerare Certificati SSL**

Ogni prodotto [Domotica Labs](http://www.domoticalabs.com), provvede a rigenerare automaticamente, in piena autonomia, i certificati per l'accesso HTTPS.

> I certificati vengono rigenerati **solo** se il prodotto ha **accesso ad internet**. In caso contrario l'operazione termina senza errori ma non produce alcun risultato lasciando i certificati originali intatti.

La rigenerazione dei certificati avviene quando:

- Viene **aggiornato il software**
- Viene configurato un **nuovo IP**
- Viene configurato un **nuovo dominio di accesso** remoto
- Viene utilizzato il pulsante "**Rigenera certificati**" sotto il menù di "sistema" → "manutenzione"

Nel caso si rigenerino i certificati a mano attraverso il menù di **manutenzione**, è necessario premere il pulsante "**Riavvi servizi Web**" dopo l'operazione di rigenerazione.

### **Non si vedono alcuni contenuti**

[Quando si accede in HTTPS è possibile che non si riescano a vedere contenuti di rete non sicuri a cui](http://www.domoticalabs.com/dokuwiki/lib/exe/detail.php?id=ikon%3Afaqs%3Anetwork%3Assl%3Assl&media=ikon:faqs:network:ssl:chrome-load-anyway-unsecure-content.jpeg) [iKon accede in HTTP \( Ad esempio: le telecamere locali \). Su chrome è necessario sbloccare il](http://www.domoticalabs.com/dokuwiki/lib/exe/detail.php?id=ikon%3Afaqs%3Anetwork%3Assl%3Assl&media=ikon:faqs:network:ssl:chrome-load-anyway-unsecure-content.jpeg) [lucchetto in alto a destra nella barra degli indirizzi:](http://www.domoticalabs.com/dokuwiki/lib/exe/detail.php?id=ikon%3Afaqs%3Anetwork%3Assl%3Assl&media=ikon:faqs:network:ssl:chrome-load-anyway-unsecure-content.jpeg)

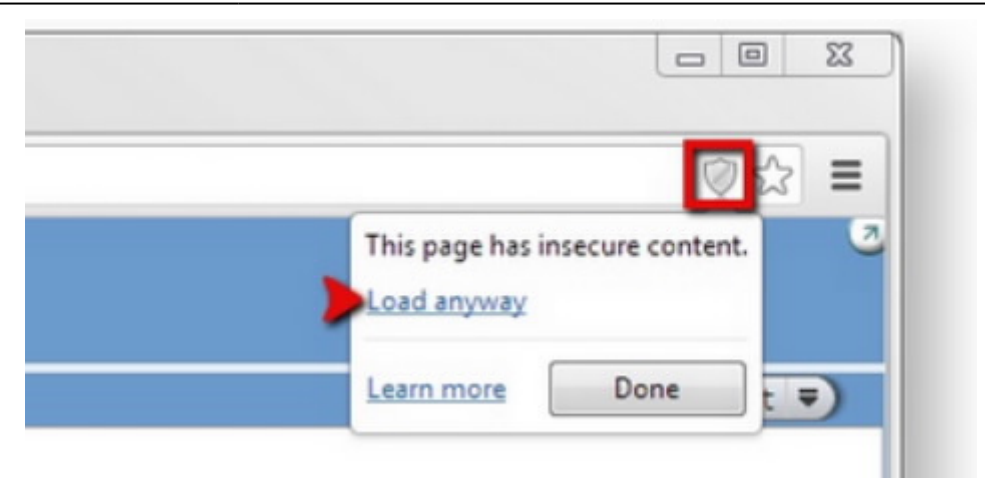

### **Avast 2015**

Avast 2015, attraverso il servizio "Mail Shield", tende ad intromettersi nel sistema di certificazione SSL e decide, in piena autonomia, che i certificati Domotica Labs non sono attendibili. Questo significa che, anche se si è configurato correttamente tutto, il "lucchetto" della pagina web in HTTPS rimane comunque "rosso".

Per controllare se Avast si sta intromettendo nel sistema basta premere sul pulsante del "Lucchetto" e confrontarlo con il seguente screenshot:

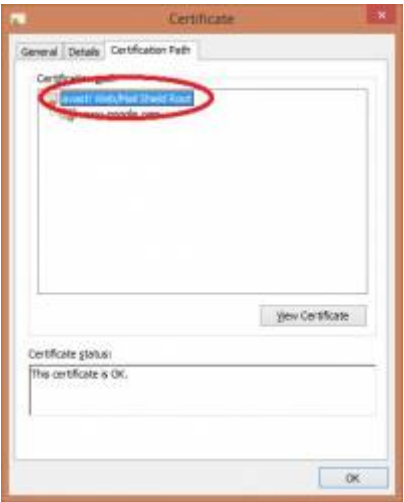

Le soluzioni sono le seguenti:

- Disattivare il "Mail Shield" di Avast 2015
- Configurare il [certificato CA](http://www.domoticalabs.com/SSLGenerator/CAs/rootCA.Dlabs.crt) di [Domotica Labs](http://www.domoticalabs.com)nel "Mailer" usato sulla macchina

#### From: <http://www.domoticalabs.com/dokuwiki/>- **DOMOTICA LABS WIKI**

Permanent link: **[http://www.domoticalabs.com/dokuwiki/doku.php?id=ikon:faqs:networ](http://www.domoticalabs.com/dokuwiki/doku.php?id=ikon:faqs:network:ssl:ssl&rev=1422438259) [k:ssl:ssl&rev=1422438259](http://www.domoticalabs.com/dokuwiki/doku.php?id=ikon:faqs:network:ssl:ssl&rev=1422438259)**

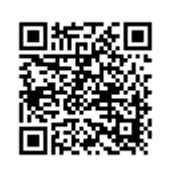

Last update: **2015/01/28 09:44**